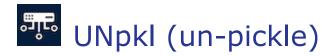

Thank you for being an UNpkl customer! We value your feedback: <u>https://www.unpkl.io/contact</u>

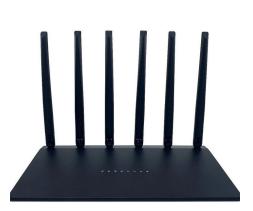

# UN-15 Wi-Fi 6 Multi-pack Mesh system

#### Overview

Experience blazing fast, reliable and uninterrupted internet connectivity at home or business with UN-15 Multi-pack Mesh system.

Connect all your devices over Wi-Fi 6 with speeds of up to 3000 Mbps.

To know more about UNpkl products and services, visit <a href="https://unpkl.io/shop">https://unpkl.io/shop</a>

Your UNpkl Mesh system consists of ONE UNpkl router (pre-configured and labeled as **CONTROLLER**) and ONE or MORE UNpkl routers (pre-configured and labeled as **AGENT**).

- UNpkl Wi-Fi mesh system creates a seamless & roaming Wi-Fi environment in your business or home, providing uninterrupted internet connectivity. As your Wi-Fi enabled smart device moves around, our MESH system can automatically switch to the AGENT/Controller with the best Wi-Fi signal strength.
- AGENT(s) DOES NOT need to be connected to CONTROLLER via ethernet cable.
- AGENT(s) need to be within normal Wi-Fi reachable range of each other.

### Setting up your UNpkl UN-15 Wi-Fi 6 Multi-pack Mesh system

**Step 1**: Unbox all contents of the package(s). Verify they include your UNpkl device, a power adapter and a network cable. Locate the CONTROLLER unit and all other AGENT(s). See back of the units.

**Step 2**: Install UNpkl app from either App Store or Play Store on your smartphone. DO NOT launch the UNpkl App yet.

**Step 3**: Locate the unit labeled as **CONTROLLER** and connect the supplied network cable to the back of its WAN port (3 below) and other end to your ISP's modem LAN port or network switch.

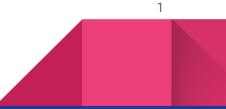

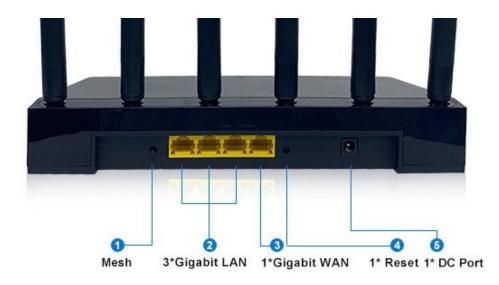

Step 4: Connect power cord to power up your UNpkl router (CONTROLLER only). Wait for 2-3 minutes.

**Step 5**: Power on all AGENT(s) by keeping them within reachable Wi-Fi distance. Within a few minutes UNpkl EasyMesh system should automatically find its pre-configured MESH network and pair up.

**Step 5**: Connect your smart devices to the UNpkl network. Upon powering up the router you may connect to the default SSID: UNpkl-AP-5LG-1 (5GHz radio) or SSID: UNpkl-AP-24G-1 (2.4 GHz radio). For default password we recommend to see brochures supplied in packaging.

You may change the SSID/Password via the app or web browser <u>https://doohickey.yhioe.lan:4433</u> or <u>https://192.168.168.1:4433</u>

If you see a browser warning (Chrome shown below) when accessing UNpkl web service, please click "Advanced" and "Proceed to 192.168.168.1 unsafe" as shown below:

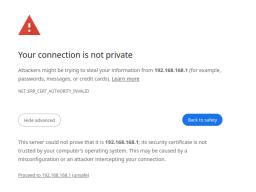

**Step 6**: Open UNpkl app installed in step 2 and complete admin user registration process to login to UNpkl admin UI. Once admin user registration is completed, we recommend you to Enable Biometric Authentication, so that you can easily access UNpkl Admin App.

h

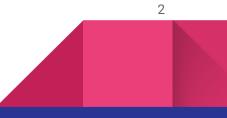

## Live Data

Open UNpkl app -> Live Data on your smartphone to use a simplified/user friendly interface and view all your connected devices & DNS traffic as they pass your network realtime.

## **Network Access Policies**

Manage complex network access policies easily using Natural Language from Live Data page's Search and command. As a quick reference:

"block youtube" -> will block youtube from all devices

"block MyMacBookName from youtube" -> will block a specific device from youtube

"block MyMacBookName from youtube for 5 hours"

"clear all" -> will clear up all policies

For more information on your UNpkl UN-15 Wi-Fi 6 Multi-pack Mesh Systems, please visit <u>https://unpkl.io/shop/mesh-routers</u>

For more information on UNpkl EasyMesh, visit https://unpkl.io/easymesh

For FAQ: <u>https://unpkl.io/faq</u> OR General troubleshooting visit: <u>https://unpkl.io/general-troubleshooting-steps</u>

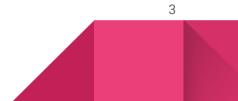